### **Velkommen**

Tak for at du har valgt Number Nine grafik-accelerator. Number Nine's Hawk Eye til Windows er et program med omfattende skærmkontrolfunktioner, der forhøjer ydelsen af enhver Windows-applikation og dermed den generelle produktivitet..

Hawkeye er inkluderet i dit Number Nine-produkt og skaffer ikke blot lynhurtig fart, men giver dig også en total Windows-produktivitetspakke.

# **Brugervejledning**

Brugervejledningen indeholder udførlige instruktioner om, hvordan du installerer Number Nine-produktet og de tilhørende programmer. Desuden findes et praktisk Fejlfindingstillæg og andre nyttige oplysninger.

# **Teknisk Hjælp**

Vores kundevejledningspersonale står til rådighed for at besvare dine spørgsmål fra 8:00 til 18.00 USA's østkysttid, mandag til fredag.

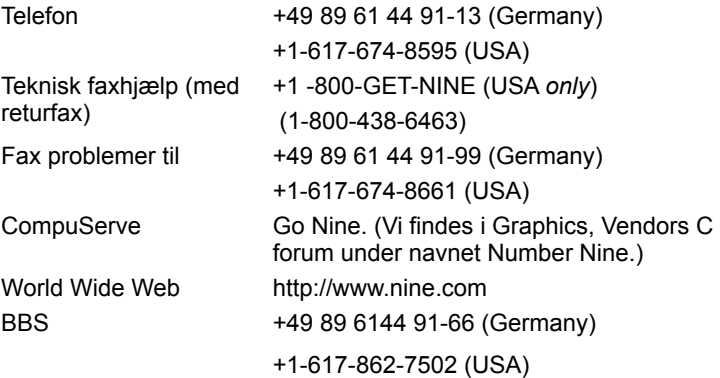

Bemærk: Hvis du har købt dit Number Nine-produkt som en del af et komplet edb-system, bedes du ringe computer-producenten, når du vil have teknisk hjælp.

For at fremskynde betjeningen efter opringningen beder vi dig om at have følgende oplysninger parat:

- · En kort beskrivelse af problemet.
- · Hvilke fejlfindingsprocedurer, du har forsøgt.
- · Computerens mærke og model.
- · Type og version af dit operativsystem.
- · Hvisk aktuelt, netværkets type og version, samt type af netværkskort.
- · Navn og version på den anvendte applikation.
- · Navne på hukommelsesresidente programmer.
- · Prøvning af eventuelle fejlmeddelelser tekst eller bip-koder.

### **24-timers bulletinboard (BBS)**

Number Nine-kunder har adgang til vores BBS @ hele døgnet og ugen rundt. Her kan du læse opslag, sende spørgsmål via e-mail, dele erfaringer, komme med forslag, samt hente (downloade) de seneste Number Nine-filer og drivere.

Mange filer er selvekspanderende, men en del filer kræver den seneste version af PKUNZIP for at kunne pakkes ud. Programpakken PKUNZIP er placeret i General Library (kataloget General), under filnavnet PKZ204G.EXE, men findes desuden på de fleste online-tjenester, såsom CompuServe og America On-line.

# **CompuServe**

Hvis du abonnerer på CompuServe, finder du os i Graphics Vendors C Forum under navnet Number Nine. Her kan du sende en besked, stille spørgsmål, hente drivere eller få aktuelle oplysninger om dit grafikkort eller din software-driver fra Number Nine. (Efter opkobling til CompuServe skriv Go Nine.)

# **Worldgroup**

Number Nine BBS støtter Worldgroup, en Windows-baseret brugerflade lignende CompuServe. Worldgroupprogrammet med filnavnet WGCLIENT.EXE kan hentes i General Library (Hovedkataloget).

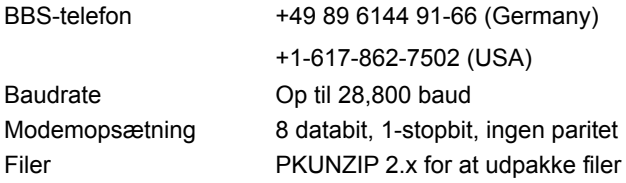

# **Tekstfiler (Filer, der kun indeholder tekst)**

Disse filer indeholder tekniske tips, fejlfindingsprocedurer og de allerseneste oplysninger om dit nuværende Number Nine-program. De har filnavns-tilføjelsen .TXT eller .DOC og findes på Windows-disketten og i Windowsunderkataloget NUMBER9.

# **Brug HawkEye**

Klik på på aktivitetsfeltet. **Number Nine HawkEye-opsætningen** vises. **HawkEye-opsætningen** indeholder parametersider til alle Number Nine HawkEye-applikationer.

For at vise en HawkEye-parameterside, klik på en flig i parametersiden, hvorefter HawkEye-applikationen vises. En **beskrivelse** af applikationen ses i tekstlisten mellem HawkEye-applikationsikonen og **9**-ikonen

**Luk HawkEye-opsætningen** ved at klikke på **OK** eller på øverste til højre på parametersiden eller på øverst til venstre i vinduet og vælge **Luk**.

**Afslut** HawkEye ved at højreklikke på **9**-ikonen i aktivitetsfeltet og vælge **Afslut HawkEye 95**.

Hver **HawkEye-parameterside** indeholder følgende taster med tilsvarende funktioner:

**Anvend** - Gemmer dine valg og lader HawkEye-opsætningen være åben.

**Fortryd** - Lukker HawkEye-opsætningen uden at gemme dine valg.

**OK** - Gemmer dine valg og lukker HawkEye-opsætningen.

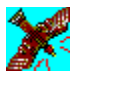

# **Hawk Keys**

Med Hawk Keys kan du knytte en springtast til funktionerne Zoom, Place Windows og Stop-Box. Trykkes herefter på den ønskede springtast, udføres den tilknyttede HawkEye-funktion umiddelbart. Funktionstaster er eksempelvis **F-**tasterne i den øverste række på tastaturet, F1, F2, F3, F4, F5, F6 osv.

### **Se også**

· Knyt en springtast til en funktion

### **Knyt en springtast til en funktion**

1. Klik på Hawk Keys fligen for at vise Hawk Keys parametersiden. Klik på en af de viste ikoner: **Zoom**, **Stop Box** eller **Place Windows**. En blinkende markør fremkommer i boksen til højre for ikonen.

#### **Bemærk**

Vi foreslår, at du vælger en springtast til disse HawkEye-applikationer.

2. Tryk på en **funktionstasterne (**F1, F2 osv.) eller en vilkårlig **gyldig** springtast-kombination, som du vil knytte til en funktion. (*Se nedenfor)* Klik på **Anvend** for at gemme valget.

Klik f.eks. på **Zoom**-ikonen. Markøren flytter automatisk til den tilknyttede skærmboks. Tryk på **F12** eller en *gyldig springtast-kombination* i springtast-boksen og klik på **Anvend** for at gemme valget. Ved tryk på **F12**  eller den gyldige tastsekvens inde i en applikation aktiveres **Zoom.**

#### **Gyldige springtast-kombinationer:**

**Enhver funktionstast Alt + enhver tast CTRL + enhver tast Skift + Funktionstast**

### **Bemærk**

Funktionstasterne er tasterne i den øverste række på tastaturet. De begynder med bogstavet **F** (forkortelse for funktion).

Hvis du ikke ønsker at bruge en springtast, tryk mellemrumstangenten eller Esc-tasten. Skærmboksen viser herefter **Ingen.**

- 3. Brug samme procedure til Stop box og Place Windows.
- 4. Klik på **Anvend** for at gemme ændringerne og lade **HawkEye-opsætningen** være åben eller klik på **Fortryd**  for at lukke **HawkEye-opsætningen** uden at gemme ændringerne.
- 5. Når du er færdig, klik på **OK** for at gemme ændringerne og lukke **HawkEye-opsætningen.**

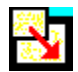

# **Resolution Exchange**

Resolution Exchange tillader dig at oprette en *udvidet* virtuel desktop, ændre skærmens opløsning og antallet farver på skærmen.

### **Se også**

- · Skift antal farver og billedopløsning
- · Vælg en virtuel opløsning

### **Billedopløsning og antal farver**

**Farver** vælges fra en valgknapsliste. En valgt knap indeholder et sort punkt for at angive, at farven er aktiveret.

**Billedopløsning** og **virtuel opløsning** vælges i listebokse. Kun et element i en listeboks kan vælges ad gangen.

De disponible opløsninger afhænger af mængden hukommelse på dit Number Nine-kort, antallet farver, du har valgt og den maksimale billedopløsning.

#### **Bemærk**

Hvis du vælger en ny farvedybde, vil du blive anmodet om at genstarte Windows, så den nye farvedybde kan træde i kraft. Hvis du ændrer skærmens opløsning eller den virtuelle opløsning, når du klikker på **OK**, bliver skærmen blank i et par sekunder, inden den vises igen med den nye opløsning.

### **Se også**

· Skift antal farver og billedopløsning

### **Skift antal farver og billedopløsning**

Inden du begynder, gem alle åbne filer.

1. Vælg farve ved at klikke på en **Farve**-knap i listeboksen med **farver**. Den valgte farveknap indeholder et sort punkt.

#### **Bemærk**

Antallet disponible opløsninger ændres måske, hvis du ændrer antal farver.

- 2. Klik på **Billedopløsning** i **Skærm**-boksen, der indeholder en liste med de disponible opløsninger. Klik på opløsning. Læg mærke til, at synsfeltet udvides, når du vælger en højere opløsning.
- 3. Vælg en ikke-virtuel eller virtuel opløsning i **Virtuel-**listeboksen. Ønsker du **ikke** at udvide den virtuelle desktop, klik på **Ikke virtuel**.
- 4. Klip på **Anvend** for at gemme indstillingerne og lade **HawkEye-opsætningen** være åben eller klik på **Fortryd** for at afslutte uden at gemme indstillingerne
- 5. Når du er færdig, klik på **OK** for at gemme indstillingerne og afslutte **HawkEye-opsætningen.**

#### **Bemærk**

Hvis du skiftede farver, fremkommer en boks med en anmodning om at genstarte Windows for at de nye farvevalg kan træde i kraft. Vælg **Genstart Windows**.

Hvis du ikke vil ændre de nuværende farver ved valg af en ny billed eller virtuel opløsning, bliver skærmen blank i et par sekunder, inden den vises med den nye opløsning. Der skal ikke genstartes.

## **Virtuel opløsning**

Virtuelle *udvidede* opløsninger kan mere end fordoble størrelsen af Windows desktoppen, uafhængig af skærmens maksimale opløsning. Vis det udvidede virtuelle område ved at panorere (bevæge markøren) forbi skærmens kanter. Gå f.eks. til Virtuel-listeboksen og vælg 1024x1536. Kig nu på skærmvinduet. Læg mærke til, at der er to bokse, den ene turkisblå og den anden marineblå. Det ekstra område, der opstod ved at vælge en virtuel-desktop opløsning, har marineblå farve. I dette tilfælde medfører den virtuelle opløsning på 1024x768, at det ekstra område vises *lodret* i stedet for *vandret*.

Læg mærke til, at ikke alle farver og billedopløsninger støtter enhver virtuel opløsning. Vælger du f.eks. 16.777.216 farver og en billedopløsning på 1152x864, kan du ikke vælge virtuel opløsning. Vælger du 256 farver og en billedopløsning på 1024x768, har du mulighed for mindst **3 virtuelle** opløsninger.

Du kan bruge den udvidede desktop på flere måder. Eksempelvis kan yderligere kolonner og rækker i matriceformat (såsom regneark) vises. Eller også kan du vise to applikationer i fuld størrelse, side om side, for at minimere tiden, der bruges til at skifte mellem applikationer. Tiden forbrugt på at klippe og indsætte reduceres også betydeligt - fra minutter til kun få sekunder.

#### **Bemærk**

Antallet disponible virtuelle opløsninger afhænger af mængden hukommelse af dit Number Nine-produkt og skærmens aktive billedopløsning.

### **Se også**

· Vælg virtuel opløsning

### **Vælg en virtuel opløsning**

Inden du begynder, skal du gemme alle åbne applikationsfiler.

- 1. Klik på en opløsning i **Virtuel** opløsning listeboksen. **Vis** boksen angiver det relative billedområde for hver opløsning. Det *udvidede* virtuelle billedområde ses i Vis boksen i mørkeblå farve. Ved klik på 2048x768 vises det virtuelle område vandret. Ved klik på f.eks. 1024x1536, vises det udvidede virtuelle område lodret. *Bemærk at opløsningerne kan variere afhængig af dit Number Nine kort.*
- 2. Klik på **Anvend** for at gemme valgene og lade **HawkEye-opsætningen** være åben, eller klik på **Fortryd** for at lukke **HawkEye-opsætningen** uden at gemme indstillingerne. Hvis du valgte en ny opløsning, kan skærmen blive sort i nogle sekunder, inden den vises igen med den nye opløsning.
- 3. Når du er færdig, klik på **OK** for at gemme dine nye indstillinger og lukke **HawkEye opsætningen.**

### **Bemærk**

Når du vælger højere opløsninger, virker synsfeltet at være større.

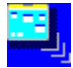

### **Place Windows**

Når du bruger en virtuel opløsning, vises pop op meddelelser og dialogbokse normalt midt på den *udvidede*  virtuelle desktop, hvor du måske ikke straks får øje på dem, i stedet for midt på skærmen. **Place Windows**  placerer meddelelses- og dialogvinduer i midten af skærmen.

Hvis du valgte en Hawk Key springtast til at placere vinduer, kan denne trykkes for at flytte og tilpasse størrelsen af den aktiverede applikation for at anbringe den på billedskærmen i stedet for på den udvidede virtuelle desktop. Dermed sikres synligheden af al nødvendig information.

### **Se også**

- · Indstil Place Windows
- · Brug springtaster til af Place Windows

### **Indstil Place Windows**

- 1. I boksen **Centrér meddelelser**, vælg **Skærmområde** eller **Virtuelt område.** Vælges **Skærmområde,**  anbringes meddelelser og dialogvinduer i midten af skærmen. Vælges **Virtuelt område**, anbringes meddelelses og dialogvinduer i midten af den virtuelle skærm.
- 2. Vælg Foretag et vaig ved at klikke med musen på cirklen ved siden af valget. Et sort punkt angiver valdet foretagne valg.
- 3. Klik på **Anvend** for at gemme indstillingerne og lade **HawkEye opsætningen** være åben eller klik på **Fortryd**  for at lukke **HawkEye-opsætningen** uden at gemme indstillingerne.
- 4. Når du er færdig, klik på **OK** for at gemme valget og lukke **HawkEye opsætningen.**

## **Brug Place Windows**

Når du åbner en applikation på en **virtuel desktop, kan dens størrelse tilpasses den udvidede virtuelle desktop i** stedet for billedskærmen. Rullefelter og menupaneler forekommer måske ikke på skærmen, medmindre du leder efter dem med musen.

For at afpasse størrelsen af den aktive applikation til monitorens skærmbillede, når du bruger en virtuel opløsning, tryk på den Hawk Key-springtast, du valgte til placering af vinduer. Hvis den aktive applikation ikke allerede vises på den synlige del af den udvidede skærm, flyttes den aktive applikation derved automatisk ind på et synligt skærmområde.

### **Brug springtaster til af Place Windows**

Den **Hawk Keys** springtast til af **Place Windows,** du valgte på Hawk Key parametersiden, vises på Place Windows parametersiden, så du let kan finde den. Du kan trykke på denne springtast fra enhver applikation. Applikationens størrelse tilpasses skærmbilledet og med delelses boksen placeres i midten af skærmbilledet eller den virtuelle skærm, afhængig af om du valgte **Skærmbillede** eller **Virtuel** under Place Windows.

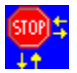

# **Stop Box**

Måske ønsker du at begrænse panorering (markørens bevægelse) midlertidigt på din desktop, når du bruger en virtuel opløsning. Stop Box afbryder vandret og lodret panorering (enten/eller eller begge dele). **Bemærk:** Stop Box kan også anvendes i Zoom-tilstand, mens du panorerer.

### **Se også**

- Indstil Stop Box
- · Brug springtaster med Stop Box

#### **Indstil Stop Box**

1. Klik på pilen ud for **Rammefarve**-listeboksen for at vise billedrammens farver. Foretager du intet valg, bruges rød farve som standard til at angive panoreringsområdet på skærmen. Vil du bruge en anden farve, klik med musen på et farvefelt. the panning area on your screen. To select a color other than red, use your mouse to click on a color bar.

### **Bemærk**

Vælger du det sorte farvefelt, vises ingen kontur. Det er bedst ikke at vælge sort farve, før du er fortrolig med, hvordan denne funktion virker.

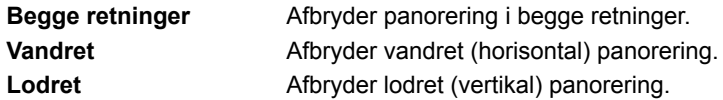

- 2. Foretag et valg i **Stop retning**-listeboksen. Skærmen til venstre for listeboksen viser, hvordan dit valg får skærmen til at se ud.
- 3. Klik på **Anvend** for at gemme ændringerne og lade **HawkEye-opsætningen** være åben eller klik på **Fortryd**  for at afslutte **HawkEye-opsætningen** uden at gemme ændringerne.
- 4. Når du er færdig, klik på **OK** for at afslutte og gemme de foretagne valg.

### **Brug Stop Box**

- 1. Tryk på den valgte Stopboks-Hawk Key. Panorering afbrydes nu i den valgte retning. Hvis du foretog et farvevalg i Rammefarve-menuen, omgives panoreringsområdet af en farvet ramme.
- 2. Tryk på Hawk Key igen. Normal panorering genoptages og rammen forsvinder, hvis den findes.

### **Brug springtaster med Stop Box**

Hawk Keys-springtasten til stopboksen vælges på Hawk Keys-parametersiden. Den vises i Hotkey-vinduet på **Stop Box**-parametersiden, så den let kan findes. Du kan trykke på denne springtast inde i enhver applikation for at stoppe panorering i den ønskede retning.

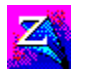

# **Zoom**

Med zoom kan du forstørre skærmen på en hurtig og bekvem måde. Zoom-faktorer kan variere afhængig af dit Number Nine-kort.

### **Se også**

- · Indstil Zoom
- · Brug springtaster med zoom

### **Indstil Zoom**

Forstørrelsesgraderne vises i listeboksen Zoomfaktorer. De mulige zoom-niveauer afhænger af den valgte opløsning og farvedybden. Aktive niveauer angives med et hak.

- 1. Klik på et aktivt niveau for at deaktivere det. Klik på et deaktiveret niveau for at aktivere det. Du kan aktivere alle eller ingen af niveauerne. Et **hak** angiver, hvilke zoom-niveauer, der er aktive.
- 2. Klik på **Anvend** for at gemme ændringerne og lade **HawkEye-opsætningen** være åben eller klik på **Fortryd** for at afslutte **HawkEye-opsætningen** uden at gemme ændringerne.
- 3. Når du er færdig, klik på **OK** for at gemme ændringerne og lukke **HawkEye-opsætningen**.

# **Brug Zoom**

Tryk Hawk Key springtasten tilknyttet Zoom. Skærmen vil blive forstørret til det lavest valgte niveau. Tryk på springtasten igen.

Hvis du kun vælger ét niveau, returnerer skærmen til sin normale størrelse. Hvis du vælger flere niveauer, aktiveres det næste niveau, hver gang du trykker på springtasten.

Når det sidste niveau nås, returnerer skærmen til sin normale størrelse, næste gang du trykker på springtasten.

#### **Brug springtaster med Zoom**

Hawk Keys-springtasten til Zoom vælges fra Hawk Keys-parametersiden. Efter at have valgt en springtast på **Hawk Keys**-parametersiden, kan du trykke den fra enhver applikation, du arbejder med, for at forstørre skærmen til det lavest valgte niveau.

Tryk Hawk Key-springtasten igen for at forstørre skærmen til det næste niveau. Når det sidste aktive forstørrelsesniveau nås, returnerer skærmen til sin normale størrelse, næste gang du trykker på springtasten.

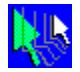

### **Chameleon Cursor**

En kamæleon er kendt for sin evne til at skifte farve for at tilpasse sig omgivelserne. Chameleon Cursor har samme egenskab, idet den kan ændre farve, så den tilpasses forskellige baggrunde. Hvis du f.eks. arbejder i en applikation med mørk baggrund, kan det være hensigtsmæssigt at bruge en lysere markørfarve, så markøren lettere ses.

Du kan også bruge kamæleon-markøren til at øge markørens størrelse, så den er lettere at få øje på.

### **Se også**

- · Skift markørfarve
- · Skift markørens størrelse

### **Skift markørfarve**

Vinduet Chameleon Cursor indeholder tre rullefelter til indstilling af mængden rød, grøn og blå i markørens farve.

1. Brug rullefelterne på samme måde som i dine Windows applikationer:

Klik på "fingertutten" og træk den op eller ned på rullepanelet for at øge eller mindske mængden af primærfarve i markøren. Hvert farvefelt antager værdier op til 255. Når du øger farveværdien, tilføjer du mere primærfarve; reducerer du værdien, aftager primærfarven.

Ved at ændre en eller flere af disse værdier blandes primærfarverne for at skabe en hvilken som helst farve. Ønsker du f.eks. en rød markør, skal det røde rullefelt indstilles til 255, og grøn og blå til 0. Ønsker du en sort markør, skal alle farveværdier indstilles til 0. For at få en hvid markør skal alle farveværdier indstillet til 255.

- 2. Klik på **Anvend** for at gemme ændringerne og lade **HawkEye-opsætningen** være åben, eller klik på **Fortryd** for at afslutte **HawkEye-opsætningen** uden at gemme ændringerne.
- 3. Når du er færdig, klik på **OK** for at gemme alle ændringerne.

### **Bemærk**

Markørens farve ændres, når du flytter op og ned i rullepanelet.

### **Skift markørens størrelse**

- 1. Klik på **Stor**. Læg mærke til markørens størrelse og klik på **Standard**.
- 2. Klik på **Anvend** for at gemme det foretagne valg og lade **HawkEye-opsætningen** være åben, eller klik på **Fortryd** for at afslutte **HawkEye-opsætningen** uden at gemme ændringerne.
- 3. Når du er færdig, klik på **OK** for at gemme ændringerne og lukke **HawkEye-opsætningen**.

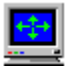

# **Monitor Adjustment**

Monitor Adjustment gør det muligt at udnytte skærmens muligheder fuldt ud ved at regulere billedgenskabelsesfrekvensen.

### **Se også**

- · Skift billedgenskabelsesfrekvens
- · Brug brugerdefinerede billedgenskabelsesfrekvenser

## **Billedgenskabelsesfrekvens**

Den lodrette billedgenskabelsesfrekvens er oprindelig indstillet til 60 Hz. (Dette er udgangsindstillingen.) Hvis din skærm støtter billedgenskabelses-frekvenser over 60 Hz, kan du bruge Skærmindstilling til at øge billedgenskabelses-frekvensen ved specielle opløsninger. Højere billed-genskabelses-frekvenser reducerer skærmflimren, der kan anstrenge øjet, men den generelle skærmkvalitet påvirkes af mange andre forhold, eksempelvis den omgivende belysning, skærmens kvalitet og den individuelle brugers synsopfattelse.

### **Advarsel**

Vælges en billedgenskabelsesfrekvens, der ikke støttes af skærmen, kan det resultere i permanent beskadigelse. Læs skærmdokumentationen, inden billedgenskabelsesfrekvensen øges.

### **Se også**

- · Skift billedgenskabelsesfrekvens
- Brug brugerdefinerede billedgenskabelsesfrekvenser

#### **Skift billedgenskabelsesfrekvens**

1. Ved start vises en liste med billedgenskabelsesfrekvenser i vinduet Vælg billedgenskabelsesfrekvens. Den aktuelle billedgenskabelsesfrekvens er fremhævet

#### **Advarsel**

Det er vigtigt at vælge en billedgenskabelsesfrekvens, som din skærm understøtter, da skærmen ellers kan udsættes for permanent beskadigelse. Læs mere herom i skærmspecifikationens brugervejledning.

2. Billedgenskabelsesfrekvens vælges med et enkelt klik. Den valgte frekvens vises. Klik på **Anvend**. Klik herefter på Fortsæt. En rød cirkel vises. En fem-sekunders test udføres for at bestemme om din skærm støtter den valgte billedgenskabelsesfrekvens.

#### **Advarsel**

Hvis din skærm bliver blank, vises forvrænget eller afgiver knitrende lyde under testen, støtter den ikke den valgte billedgenskabelsesfrekvens. Tryk omgående på [Esc] for at afbryde testen.

- 3. Når en boks fremkommer med spørgsmålet, om du er tilfreds med billedgenskabelsesfrekvensen, vælg Ja, hvis skærmtesten forløb tilfredsstillende. Skærmen kan blive sort i nogle sekunder, inden den vises med den nye billedgenskabelsesfrekvens. Vælg Nej, hvis skærmen blev blank eller vises forvrænget.
- 4. Klik på Anvend for at gemme valgene og lade HawkEye opsætningen være åben eller klik på Fortryd for at afslutte HawkEye-opsætningen uden at gemme valgene.
- 5. Når du er færdig, klik på OK for at gemme valgene og lukke HawkEye opsætningen.

#### **Bemærk**

Billedgenskabelsesfrekvensen ændres KUN for den afprøvede opløsning.

### **Brug brugerdefinerede billedgenskabelsesfrekvenser**

- 1. Klik på Brugerdefineret for at vise vinduet Brugerdefinerede skærmindstillinger.
- 2. Øg den lodrette billedgenskabelsesfrekvens gradvis med 1 Hz ved klik på pilen Op.
- · Lodret billedgenskabelsesfrekvens Antal gange skærmen opdateres i sekundet.
- · Vandret billedgenskabelsesfrekvens Antal opdaterede billedpunkter pr. sekund.
- 3. Når du har valgt billedgenskabelsesfrekvens, klik på OK. Den brugerdefinerede skærmindstilling vises i vinduet Vælg billedgenskabelsesfrekvens og markeres med betegnelsen Brugerdefineret. Klik på Anvend. En fem-sekunders test udføres for at bestemme, om skærmen støtter den valgte billedgenskabelsesfrekvens.

#### **Advarsel**

Hvis skærmen bliver blank, vises forvrænget eller afgiver knitrende lyde under testen, støtter skærmen ikke den valgte billedgenskabelsesfrekvens. Tryk omgående på [**Esc**] for at afbryde testen.

- 4. En boks fremkommer, når testen er færdig. Vælg Ja, hvis skærmtesten forløb tilfredsstillende eller Nej, hvis skærmen blev blank eller så forvrænget ud.
- 5. Klik på Anvend for at gemme valgene og lade HawkEye-opsætningen være åben eller klik på Fortryd for at afslutte HawkEye-opsætningen uden at gemme valgene.
- 6. Når du er færdig, klik på OK for at gemme de foretagne valg og lukke HawkEye-opsætningen.

### **Bemærk**

Den vandrette scanningsfrekvens øges, når du øger den lodrette billedgenskabelsesfrekvens. For at vise den lodrette billedgenskabelsesfrekvens, må skærmen støtte den tilsvarende vandrette scanningsfrekvens.

Billedgenskabelsesfrekvensen ændres KUN for den afprøvede opløsning.

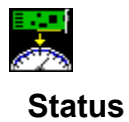

Status viser, hvilken hardware og software, dit Number Nine-produkt bruger, hvilket er nyttigt at vide, når du ringer til Number Nine med spørgsmål.

Vis oplysningerne ved at klikke på **Status**.

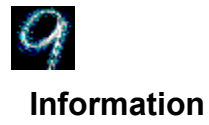

Om Number Nine indeholder oplysninger om Number Nine Visual Technology, inklusive adressen, og fortæller dig, hvordan du når Number Nine fra Internettet, CompuServe og World Wide Web.

Få yderligere oplysninger herom ved at klikke på **Om Number Nine.**
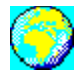

## **International Exchange**

Number Nine Windows-softwaren kan vises i forskellige sprog. *Dette er imidlertid kun muligt med internationale versioner af Number Nine Windows softwaren.*

#### **Se også**

· Vis andet sprog

### **Vis andet sprog**

- 1. Klik på knappen ud for det sprog, du vil vælge. Den valgte knap indeholder nu et sort punkt.
- 2. Klik på Anvend for at gemme ændringerne og lade HawkEye-opsætningen være åben, eller klik på Fortryd for at afslutte HawkEye-opsætningen uden at gemme ændringerne.
- 3. Når du er færdig, klik på OK for at gemme ændringerne og lukke HawkEye-opsætningen.

# **Frigivelsesinformation**

Frigivelsesinformation indeholder det seneste nyt om din Number Nine hardware og software, eksempelvis de seneste tekniske tips, fejlfindingsmetoder, såvel som driver-opgraderinger og fremtidige udgaver. Informationen er aktuel, når softwaren frigives og vil måske ikke kunne findes i anden dokumentation.

#### **Se også**

· Vis frigivelsesinformation

## **Vis frigivelsesinformation**

- 1. Klik på ikonen Number Nine frigivelsesinformation.
- 2. Brug rullefeltet til at flytte igennem dokumentet eller brug søgemenuen til at finde et bestemt emne.

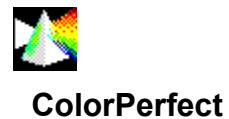

Med ColorPerfect opnås nem gammakorrektion for perfekte WYSIWYG-farver på din billedskærm. Gamma korrektion er en måde at kalibrere *udgangs*-farverne (analoge) på skærmen, så de nøjagtigt svarer til *indgangs* farverne (digitale) fra din computer.

Skærmfarverne kan afpasses til din Pantone bog eller farveprinter, så du kan redigere dit arbejde og være sikker på at få nøjagtige udskriftsresultater. Du kan desuden indstille skærmen til at arbejde med negative billeder.

Se også

- · Korrigér farver med kurvemetoden
- · Korrigér farver med lineærmetoden
- · Korrigér lysstyrken
- · Indlæs en ColorPerfect fil
- · Automatisk indlæsning af en ColorPerfect-fil

## **Brug ColorPerfect**

ColorPerfect gamma-korrektion er nem at bruge. Når du vælger ColorPerfect, vises en menu med tre kurver i **RGB**: Rød, grøn eller blå, eller **CMY**: Cyan, magenta og gul. *RGB er standardindstillingen.* Der er væsentlig forskel på de **digitale** farver, der benyttes af computeren og de **analoge** farver, der vises på billedskærmen.

Når signaler når din billedskærm, udsættes de for omgivelsesbetingede og mekaniske variationer, eksempelvis ændring af kontrast eller lysstyrke, billedskærmens alder og den omgivende belysning. Disse faktorer kan medføre minimale farveforskydninger på skærmen. Det kan derfor være nødvendigt at gentage kalibreringsmetoden, hvis tilstandene ændres. F.eks.:

- · Køb af en ny billedskærm.
- · Belysningen på dit arbejdsplads ændres.
- · Billedskærmens lysstyrke eller kontrast ændres.
- · Skærmens billedgengivelse ændres på grund af forældelse.
- · Installation af et nyt Number Nine-grafikkort.
- ColorPerfect anvender to metoder til farvekorrektion:
- · **Kurve** ændrer en farves midtertoner
- · **Lineær** påvirker endetonerne

#### **ColorPerfect skaffer også en Kontrast-menu til indstilling af lysstyrken.**

#### **Bemærk**

Du kan instruere ColorPerfect om at køre filen automatisk, hver gang du starter din computer.

#### **Se også**

· ColorPerfect

#### **Korrigér farver med kurvemetoden**

Når du klikker på ColorPerfect, vises tre kurver, der er enten **RGB**: rød, grøn eller blå, eller **CMY**: cyan, magenta og gul. Første gang, du anvender ColorPerfect, vises standardfarverne **RGB**.

- 1. Klik på **Alternativ**-bjælken for at vise ColorPerfect-menuen
- 2. Ved **Farvevalg-tilstand**, klik på **RGB** eller **CMY**. Klik på Kurve. Et sort punkt angiver dit valg.
- 3. Ved **Ramping Style** (udfyldningsmåde), klik på **Kurve**. Et sort punkt angiver dit valg. Klik på **OK** for at vise farvekurverne. Klik på **Fortryd** for at returnere til dit tidligere valg. Farvekurverne vises igen.
- 4. Ved **farvekurver**, klik på elevatoren i rullefeltet ud for en af de tre farvekurver og træk den op eller ned ad rulleboksen.

Standard-gammaværdien øverst til venstre i enhver farveboks er indledningsvis sat til **1/1.00**. Farvemætningen øger, når du flytter rulleboksen opad og mindskes, når du flytter den nedad. Fortryd ændringer ved at vælge **Alternativ**, **Nulstil gamma** og **OK.**

5. Klik på **Anvend** for at gemme ændringerne i den aktuelle .gma-fil og lade **HawkEye-kontrolpanelet** være åbent eller klik på **Fortryd** for at afslutte **HawkEye-opsætningen** uden at gemme ændringerne.

Gem ændringerne i en fil, der ikke er den aktuelle fil, ved at klikke på **Alternativ**-bjælken. Ved **Fil-alternativer**, klik på **Gem som**, efterfulgt af OK for at gemme oplysningerne i denne fil. Skriv et filnavn i filnavnboksen. *Der skal ikke skrives filnavnstilføjelsen .gma, da ColorPerfect selv gør dette*

6. Når du er færdig, klik på **OK** for at gemme ændringerne og lukke **HawkEye-opsætningen**.

#### **Bemærk**

Når du flytter rullefelterne op og ned, læg mærke til at kurvens farve i farvefeltet nederst på skærmen ændres.

Hvis du valgte **Invertér**, deaktiveres det med **Nulstil gamma**. Invertér skifter mellem positiv og negativ billedindstilling.

#### **Korrigér farver med lineærmetoden**

- 1. Klik på **Alternativ**-bjælken for at vise ColorPerfect-menuen
- 2. Klik på **RGB** eller **CMY**.
- 3. Klik **Lineær** og klik på **OK** for at vise farvekurverne. Klik på **Fortryd** for at returnere til dit tidligere valg.
- 4. Klik og hold fast i et håndtag ved den ene ende af diagonallinien i en af farvekurverne og træk den op eller ned. Slet eventuelle ændringer ved at vælge **Alternativer**, **Nulstil gamma** og **OK.**
- 5. Klik på **Anvend** for at gemme ændringerne i den aktuelle **.gma**-fil og lade **HawkEye-opsætningen** være åben eller klik på **Fortryd** for at afslutte **HawkEye-opsætningen** uden at gemme ændringerne.

Gem ændringerne i en fil, der ikke er den aktuelle fil, ved at klikke på **Alternativ**-bjælken. Ved **Fil-alternativer**, klik på **Gem som**. Skriv et navn på filen i **Filnavn-boksen** og klik på **Gem**. *Der skal ikke skrives filnavnstilføjelsen .gma, da ColorPerfect selv gør dette*

6. Når du er færdig, klik på **OK** for at gemme ændringerne og lukke **HawkEye-opsætningen.**

#### **Bemærk**

Farvefeltet ændres, når du trække diagonallinien op eller ned.

Hvis du valgte Invertér, deaktiveres det med **Nulstil gamma**. **Invertér** skifter mellem positiv og negativ billedindstilling.

#### **Se også**

· ColorPerfect- filer

### **Korrigér lysstyrken**

- 1. Klik på **Alternativ**-bjælken for at vise ColorPerfect-menuskærmen.
- 2. Klik på **Kontrast**.
- 3. Klik på **Kurve** eller **Lineær**.
- 4. Klik på **OK** for at vise kontrastkorrektionskurven. Hvis du valgte kurve, klik på rullefeltet og træk det op eller ned i rullepanelet. Standard-gammaværdien er sat til 1/1.00 ved start. Farvemætningen ændres, når du flytter rullefeltet op og ned på rullepanelet. Læg mærke til, at farvefeltet, kontrastkurven og baggrundsskærmen ændres, når du flytter rullefeltet.

Hvis du valgte **Lineær**, klik og hold fast i et håndtag ved den ene ende af diagonallinien og træk den op eller ned. Fortryd eventuelle ændringer ved at vælge **Alternativer**, efterfulgt **af Nulstil gamma** og **OK.**

5. Klik på **Anvend** for at gemme ændringerne i den aktuelle .gma-fil og lade **HawkEye-opsætningen** være åben, eller klik på **Fortryd** for at afslutte **HawkEye-opsætningen** uden at gemme ændringerne.

Gem oplysningerne i en fil, der ikke er den for øjeblikket indlæste fil, ved at klikke på Alternativer. Ved Filalternativer, klik på **Gem som**. Skriv et navn på filen i **Filnavn-boksen**. Der skal ikke skrives filnavnstilføjelsen **.gma**, da ColorPerfect selv gør dette. Klik på **Gem.**

6. Når du er færdig, klik på **OK** for at gemme ændringerne og lukke HawkEye-opsætningen.

## **Se også**

· ColorPerfect filer.

## **ColorPerfect filer**

Du kan oprette flere ColorPerfect filer og have dem parat, når du har brug for dem. Når du gemme en ColorPerfect-fil, placeres den i HawkEye kataloget, medmindre du giver andre instrukser.

### **Se også**

- · Indlæs en ColorPerfect-fil
- · Automatisk indlæsning af en ColorPerfect-fil

### **Indlæs en ColorPerfect fil**

- 1. Klik på Alternativfeitet for at vese Color Perfect menuskaermen.
- 2. Ved Fil-alternativ, klik på **Åbn**.
- 3 Klik pa den fil, du vil indlaese og klik på **Åbn**. Filen indlaeses automatisk.
- 4. Klik på **OK.**
- 5. Når du er færdig, klik på **OK** for at gemme ændringerne og lukke **HawkEye-opsætningen** yeller Fortryd for at afslutte **HawkEye-opsætningen** uden at gemme ændringerne.

### **Automatisk indlæsning af en ColorPerfect-fil**

- 1. For at indlæse en Color Perfect-fil, hver gang du starter, klik på Alternativieltet.
- 2. Ved Fil-alternativ, klik på **Åbn**.
- 3. Klik på den fil, du vit indlæse som standardfil og klik pa abn.
- 4. Klik på OK for at gemme filen som standardfil.
- 5. Når du er færdig, klik på **OK** for at gemme aendringerne og lukke **HawkEye-opsætningen** eller Fortryd for at afslutte **HawkEye-opsætningen** uden at gemme aendringerne. Standardfilen indlæse, næste gang du åbner ColorPerfect, og hver gang du genstarter Windows.

HawkEye Release 2.0 © 1996-1997 Number Nine Visual Technology. Alle rettigheder forbeholdes.

Chameleon Cursor.

Klik på standard eller stor.

Farvestyrken øges eller mindskes.

Øger eller mindsker mængden af rød farve.

Øger eller mindsker mængden af grøn farve.

Øger eller mindsker mængden af blå farve.

Standardstørrelse.

Stor.

HawkEye Release 2.0 © 1996-1997 Number Nine Visual Technology. Alle rettigheder forbeholdes.

Hawk Keys.

Knyt springtast-sekvens til zoom.

Knyt springtast-sekvens til Stop Box.

Knyt springtast-sekvens til Place Windows.

HawkEye Release 2.0 © 1996-1997 Number Nine Visual Technology. Alle rettigheder forbeholdes.

Resolution Exchange.

Resolution Exchange View Box.

Resolution Exchange-tekst.

Vælg farvedybde.

Vælg skærmopløsning.

Vælg en virtuel, *udvidet* eller ikke-virtuel opløsning. Ønsker du ingen virtuel opløsning, skal ikke-virtuel vises fremhævet. HawkEye Release 2.0 © 1996-1997 Number Nine Visual Technology. Alle rettigheder forbeholdes.

Place Windows

Anbring meddelelsesboks i et skærmområde eller et virtuelt område.
Place Windows-tekst.

Place Windows-meddelelsesboks.

Aktuel springtast til maksimering af applikation. (Skrivebeskyttet, brug *Hawk Keys* til at skifte.) HawkEye Release 2.0 © 1996-1997 Number Nine Visual Technology. Alle rettigheder forbeholdes

Stop Box.

Stop Box View Box.

Stop Box-tekst.

Stop Box rammefarve.

Stop Box retning.

Aktuel springtast til begrænsning af virtuel panorering. (Skrivebeskyttet, brug *Hawk Keys* til at skifte.)

HawkEye Release 2.0 © 1996-1997 Number Nine Visual Technology. Alle rettigheder forbeholdes.

Monitor Adjustment.

For øjeblikket valgte lodrette billedgenskabelsesfrekvens.

Kun VESA (Video Electronics Standards) billedgenskabelsesfrekvenser.

Viser dialogboks til valg af billedgenskabelsesfrekvenser.

Øger billedgenskabelsesfrekvensen med ca. 1 Hz.

Reducerer billedgenskabelsesfrekvensen med ca. 1 Hz.

Skift lodret billedgenskabelsesfrekvens manuelt.

Skift vandret scanningsfrekvens.

Kontrolvisning af den valgte billedgenskabelsesfrekvens

Lukker denne dialogboks og gemmer eventuelt foretagne ændringer.

Fortryder eventuelt foretagne ændringer og lukker dialogboksen.

Viser hjælpetekst.

HawkEye Release 2.0 © 1996-1997 Number Nine Visual Technology. Alle rettigheder forbeholdes.

Zoom.

Zoom-ikon.

Zoom-faktorer - kan variere afhængig af dit Number Nine-kort.

Nuværende springtast brugt til zoomning. (Skrivebeskyttet, brug *Hawk Keys* til at skifte.) HawkEye Release 2.0 © 1996-1997 Number Nine Visual Technology. Alle rettigheder forbeholdes.

International Exchange.

Vælg dette sprog til HawkEye 95-tekst.

HawkEye Release 2.0 © 1996-1997 Number Nine Visual Technology. Alle rettigheder forbeholdes.

ColorPerfect.

Mængde af rød farve.

Mængde af grøn farve.

Mængde af blå farve.
Mængde af cyan farve.

Mængde af magenta farve.

Mængde af gul farve.

Kontrastkurve - indstiller lysstyrken (lys- og mørkheden).

Viser avancerede Color Perfect-valg.

Muliggør gemning/hentning af gammakorrektionsværdier i en fil.

Muliggør valg og visning af farvekurver.

Gammakorrektionstype.

Returnerer til standardindstillinger.

Gemmer gammakorrektioner i den aktuelle fil.

Gemmer gammakorrektioner i en ny fil.

Indlæser filer.

Navn på gammakorrektionsfil, der vil blive indlæst ved start.

Viser RGB-kurve.

Viser CMY-kurve.

Viser Contrast-kurve.

Gammakorrektionstype; ændrer midtertoner.

Gammakorrektionstype; påvirker endetoner.

Inverterer skærmbilledet.

Accepterer ændringer og lukker dialogboksen.

HawkEye Release 2.0 © 1996-1997 Number Nine Visual Technology. Alle rettigheder forbeholdes.

Status.

Hardware-oplysninger.

BIOS-information.

Driver-oplysninger.